### **Modification of a Small Handling Facility SW21**

### MassDEP, Bureau of Air & Waste

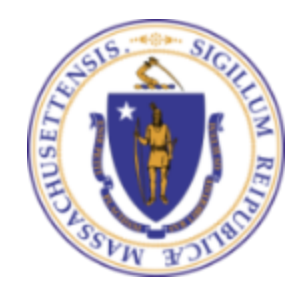

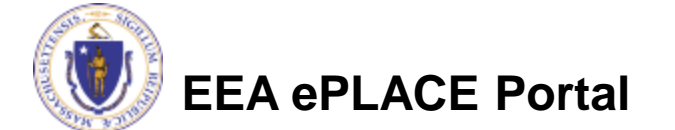

### **Overview**

- This presentation will take you screen by screen through the ePLACE online permitting application process.
- This presentation does not cover the technical requirements of 310 CMR 17.00 and 19.00 with regards to Solid Waste Management
- You are encouraged to schedule a pre-application meeting with the appropriate regional office before starting this application.

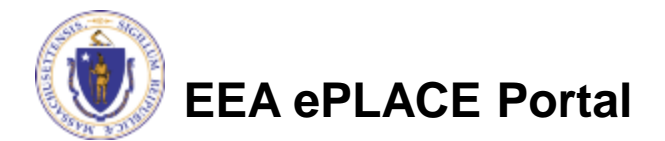

### How to Apply

- Create or log into your account in ePlace
- First time users click here
- Be sure to provide full name, $\backsim$ address and contact information when you set up your account.
- See [https://permitting.state.ma.us/CitizenA](https://permitting.state.ma.us/CitizenAccess/) [ccess](https://permitting.state.ma.us/CitizenAccess/)[/](https://permitting.state.ma.us/CitizenAccess/)

for detailed instructions on setting up an account

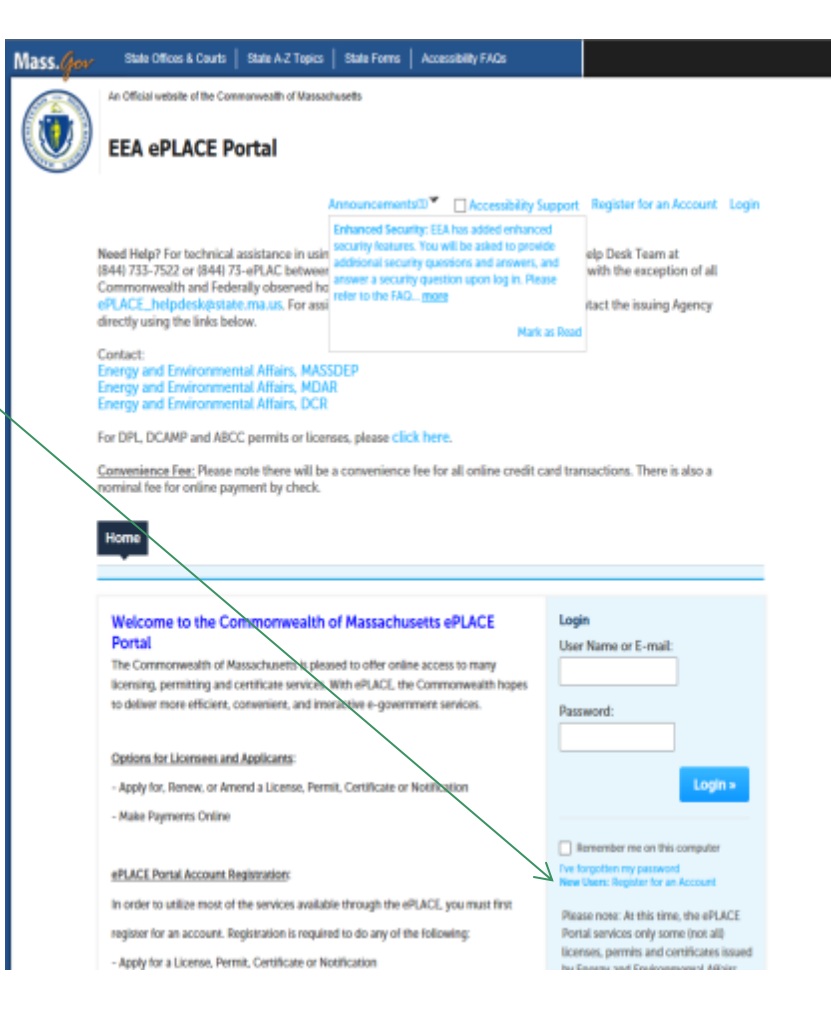

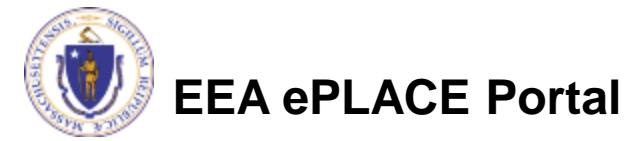

• Click here to start Home My Account Advanced Search Dashboard **My Records** Welcome **File an Online** You are now logged in to the Commonwealth's eLicensing and ePlace Portal. **Application** What would you like to do? - File an Online Application - Renew a License, Permit or Certificate - Amend License, Permit or Certificate Information

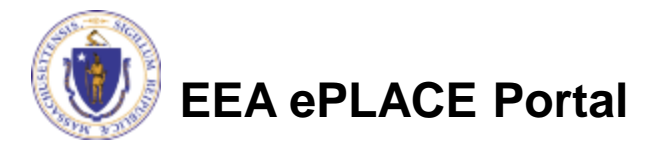

- Read and accept the Terms and Conditions
- Click the checkbox and click "Continue"

#### **File an Online Application**

#### **Online Applications and Record Authorization Form**

Welcome to the Commonwealth of Massachusetts eLicensing and ePermitting portal. In order to continue, you must review and accept the terms outlined as set forth below. Click the "Continue" button in order to proceed with the online submission process.

In order to perform licensing and permitting transactions online, you were required to register for the eLicensing and ePermitting Portal. All registered users of the eLicensing and ePermitting Portal are required to agree to the following:

1. Use of the Commonwealth of Massachusetts eLicensing and ePermitting Portal is subject to federal and state laws, which may be amended from time to time, including laws governing unauthorized access to computer systems. Online inquiries and transactions create electronic records that in some instances might

 $\sqrt{\phantom{a}}$  I have read and accepted the above terms.

#### **Continue** »

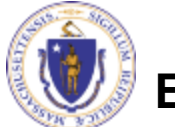

• Click on "Energy and Environmental Affairs" and "Apply for a DEP Authorization"

Home

**File an Online Application** 

#### eLicensing and ePermitting Online Services

#### **New Applicants and Consumers:**

The Commonwealth of Massachusetts eLicensing and ePermitting portal provides the ability to file applications for licensure & permits and submit complaints. From the listing below, please select the service you would like to use and click the continue button.

#### **Existing Licensees or Permit Holders:**

Click Home and use the "My Records" tab to renew or amend a license or permit. If your license or permit is not listed under the "My Records" tab, please select the "Link your account" option found in section below. You will be prompted for a "record identification code" and "authorization code." from the Account Link notification you received. If you have not received a notification letter, please contact the ePLACE Help Desk Team at (844) 733-7522 or (844) 73-ePLACE between the hours of 7:30 AM - 5:00 PM Monday-Friday.

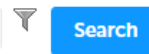

#### **THE Energy and Environmental Affairs (DEP, MDAR, DCR)**

- Apply for a DEP Authorization ◯ Apply for a MDAR Authorization ◯ Apply for a DCR Authorization
- **Eink Your Account**

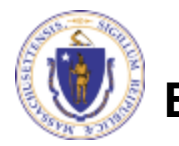

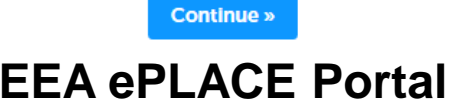

- Select the SW21 Application
- Click "Continue Application"

#### **Select a Record Type**

Choose one of the following available record types. For assistance or to apply for a record type not listed below please contact us

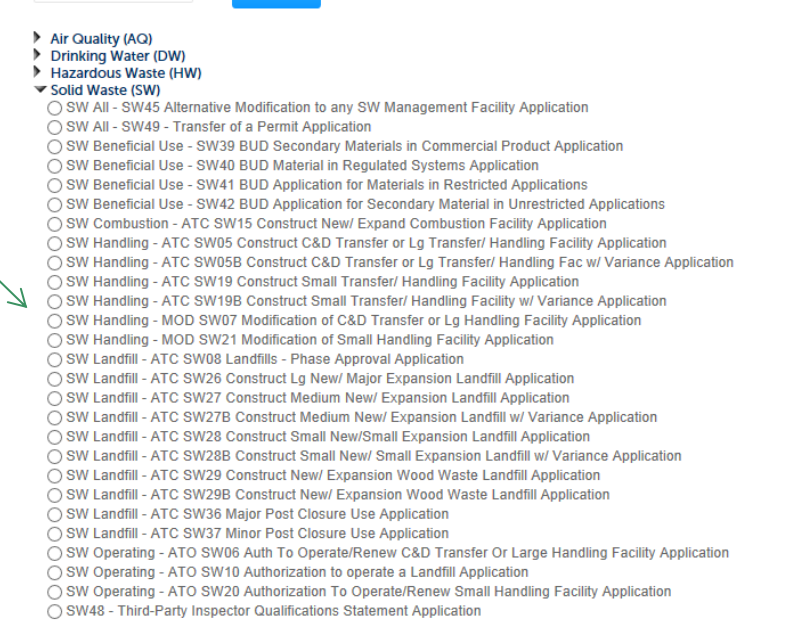

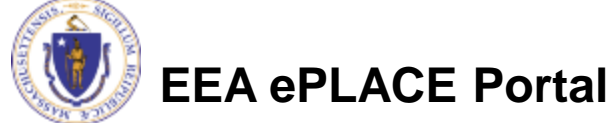

Toxic Use Reduction (TUR)

**Search** 

### General Navigation

Always Click continue Application » to move to the next page.

- Do NOT use the Browser Back Button **and as this will take you out** of the system
- Any field with a red asterisk is required before you can move off the page.
- Click Save and resume later to save your work but also to create a PIN letter that can be shared with another user. This is important if the application is being prepared by a consultant. See the ePLACE Quick Guide at:<https://permitting.state.ma.us/CitizenAccess/>for instruction on how to share a PIN and allow other people to access the draft application while in development.

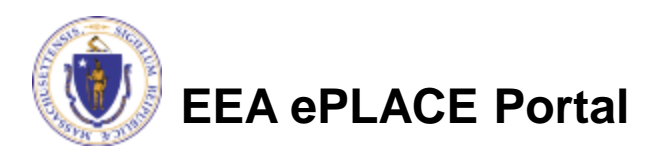

## Start the Application – Facility Info

- Across the top of each screen you will see the "steps" to completing this application
- The first step is to identify the facility. Search for an existing facility by entering the name or address and click on "Search".
- If not found, click on "Clear" and search different or fewer criteria (such as address only)
- Search results will be provided in a list (see next screen)

#### SW Handling - MOD SW21 Modification of Small Handling Facility Application

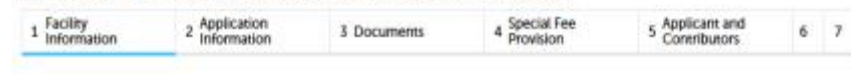

Step 1: Facility Information > Facility Information

\* indicates a required field

**Facility Information** 

You must identify the facility for which you are completing this application. Enter the facility name, or portion of the name, in the 'Name' box and click on 'Search'. Your search will return a list of facilities and addresses that meet your search criteria. If your facility is on this list, select it by clicking the button to the left of the name. If your facility is not on the list, you may search again, by pressing "Clear" and using different criteria. For example, try a new search using street address. If you know your DEP Facility ID, you may enter it in the applicable box and click on "Search". The facility information will populate the boxes. If applicable for a new facility, press the 'Clear' button, and enter the information for the facility into the boxes provided (boxes with an asterisk are required), and continue to the next section without clicking on "Search".

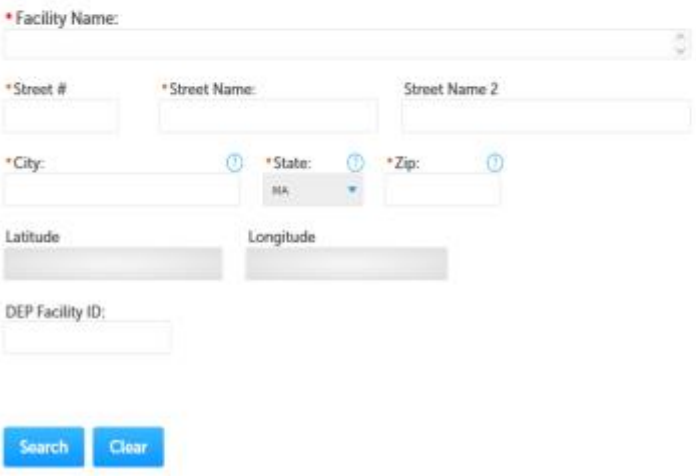

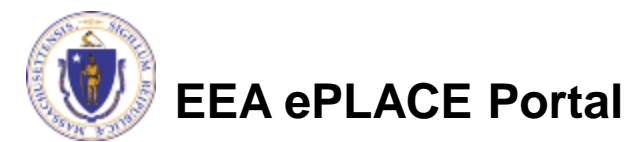

### Facility Information Search

- Based on what you have searched for, a list will be returned with all possible matches.
- Click on the button to the right of the facility you are seeking and click "Select" or
- Click "Cancel and search again-
- You cannot add a new facility in this application. Contact MassDEP if you cannot locate your existing facility record.

#### Facility(s)

#### Showing 1-8 of 8

#### **Facility Name | Address**

- NATIONAL GRID TRAINING CTR | 449 SOUTHWEST CUTOFF MILLBURY MA 01527
- NATIONAL GRID | 0 BERRY ST PLAINVILLE MA 02762
- NATIONAL GRID | 127 WHITES PATH YARMOUTH MA 02664
- NATIONAL GRID | 39 QUINCY AVE BRAINTREE MA 02184
- NATIONAL GRID LEOMINSTER MGP | 36 MILL ST LEOMINSTER MA 01453
- NATIONAL GRID NORWOOD | 127 DEAN ST NORWOOD MA 02062
- NATIONAL GRID USA SERVICE COMPANY INC | 40 SYLVAN RD WALTHAM MA 02451
- NATIONAL GRID WEBSTER MGP | 21 MAIN ST WEBSTER MA 01570

Select Cancel

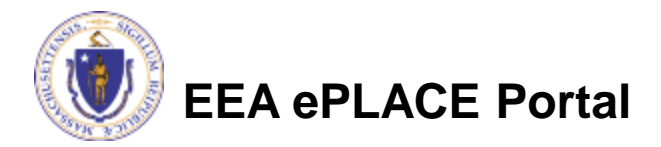

### Owner Information

### • Add owner Information

 Click "Look Up" to find Facility Owners already registered with DEP. Otherwise, click "Add New"

#### **Owner Information**

To add an owner, click the "Add New" button. You will have the option of using your login information, if applicable. You can also "Look Up" a previously entered contact, and select as the owner. If an owner is incorrect or has changed, you need to add the new/correct owner first, and then you can remove the incorrect/previous owner. Note that at least one owner is required to be entered.

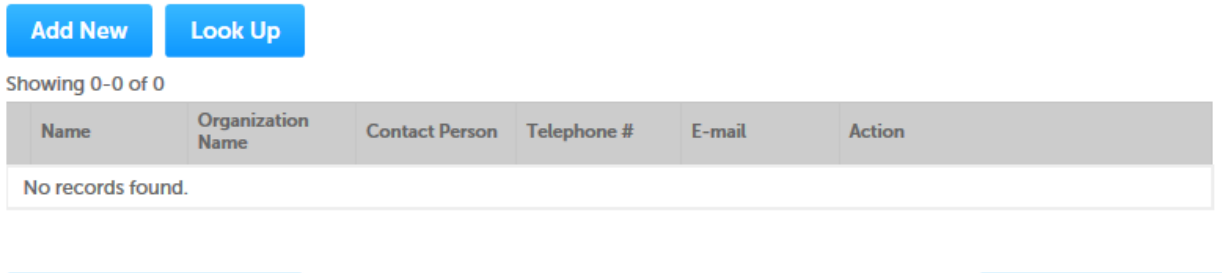

**Continue Application »** 

**Save and resume later** 

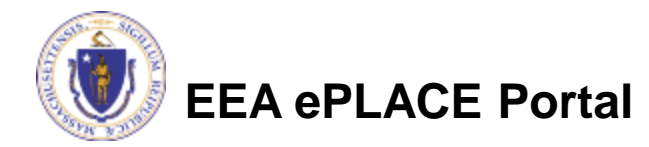

### Facility Information: Owner Lookup

• If you chose to look up the owner:

**Look Un Contact** 

- ▶ Search for the owner by adding the name or other information then clicking "Look up"
- ▶ If your owner does not come up, click "Clear" and try again

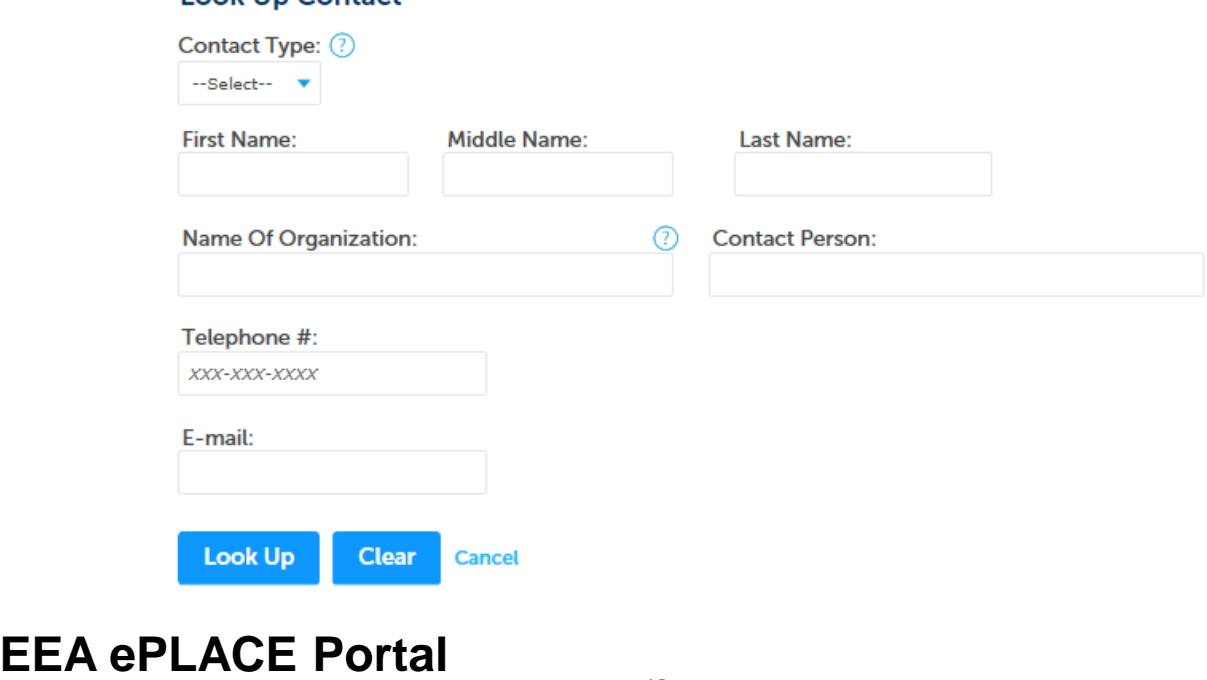

12

# Facility Owner: Add Owner

- If you clicked "Add Owner"
	- $\blacktriangleright$  If the owner information matches your login information, check the "Use Login Information" box
	- $\blacktriangleright$  Indicate if the owner is an individual or an organization
	- $\blacktriangleright$  Provide all information in the new window that opens
	- ▶ Click "Continue" when done

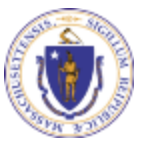

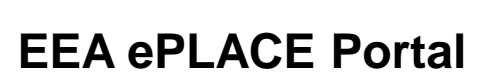

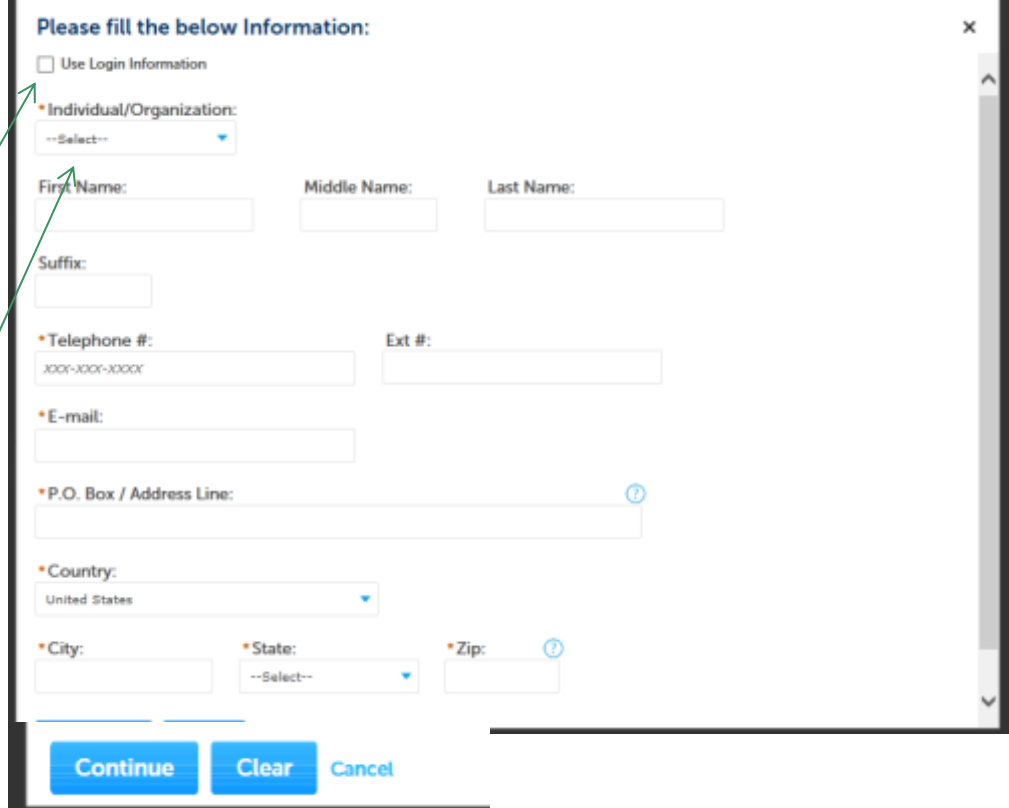

### Owner Information

- You will see a message saying "Contact added successfully"
- Click "Continue Application"

#### **Owner Information**

To add an owner, click the "Add New" button. You will have the option of using your login information, if applicable. You can also "Look Up" a previously entered contact, and select as the owner. If an owner is incorrect or has changed, you need to add the new/correct owner first, and then you can remove the incorrect/previous owner. Note that at least one owner is required to be entered.

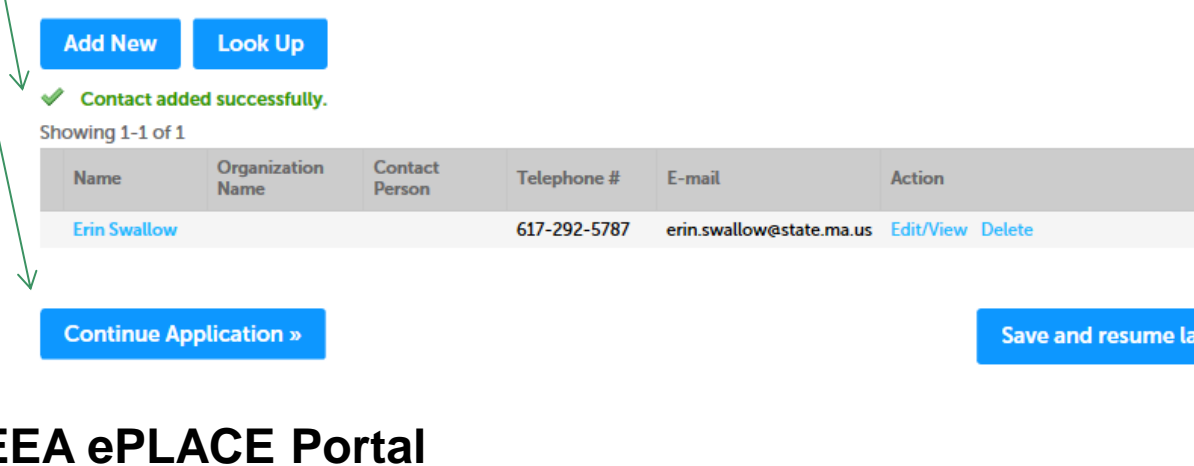

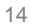

ter

# Application Information

- The next pages gather information about the application starting with facility owner type, and operator contact information
- You can view the Instructions by clicking on the blue Instruction button.

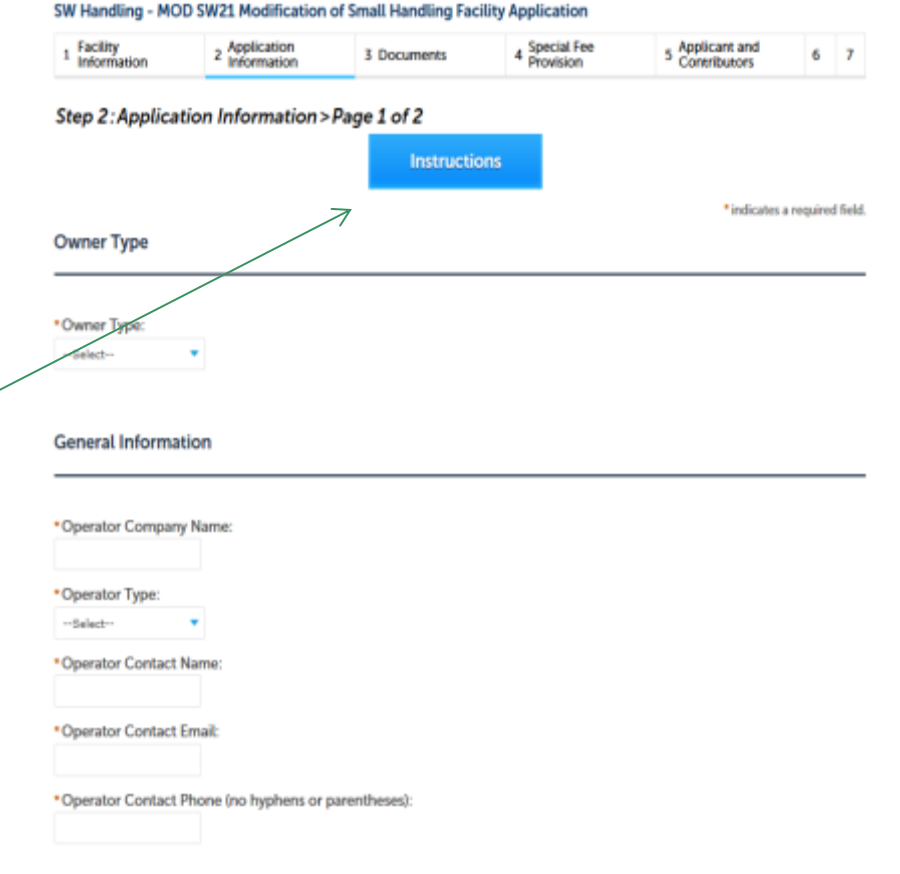

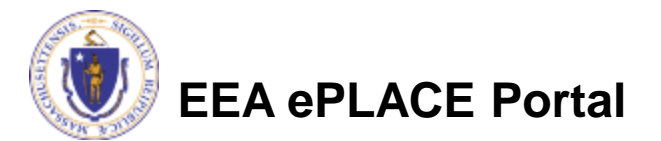

### Application Information : General

- Project Description:
	- Answer the questions presented:
		- **Description of Modification;**
		- Impact of Modification on capacity or operating life;
		- **Size of facility and facility** current capacity ; and
		- Questions about local and state notifications.

If this project is subject to MEPA Review, you are required to provide the EEA ID# and attach the MEPA Certificate in the documents section

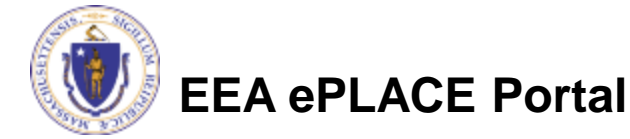

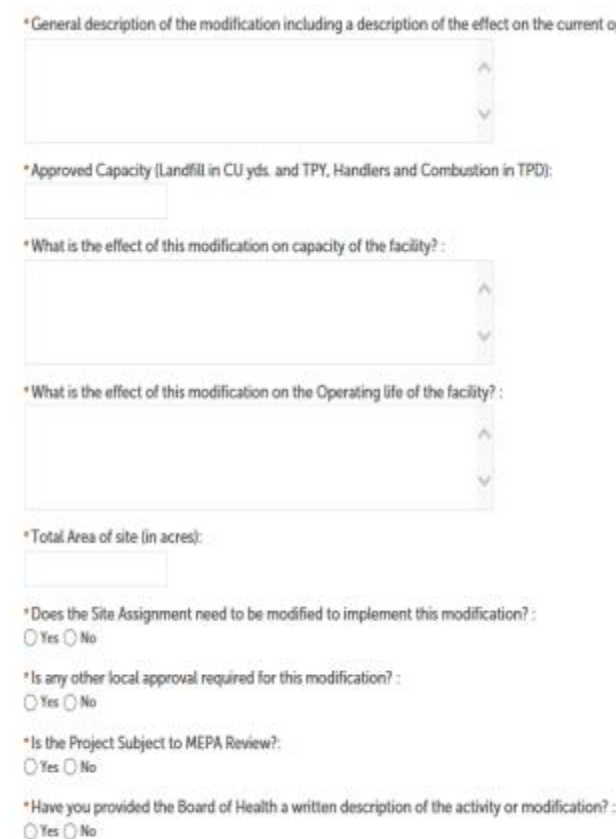

**Continue Application »** 

Save and resume later

rent operation

### Application Information: Current Approvals

- List all of the currently valid approvals issued to the facility in the last 5 years in this table. Include any previously approved modifications in the list.
- Click "Add a Row" to get started.
- Provide the information requested in the table for each current approval.
- Click "Submit" when the entry for each approval is complete. You can add more than one row at a time.

#### **Currently Valid Dept Approvals**

Please enter a row for each permit approval you have received during the last five years including any modifications to your original Authorization to

#### Showing 0-0 of 0

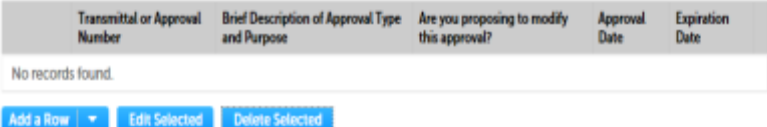

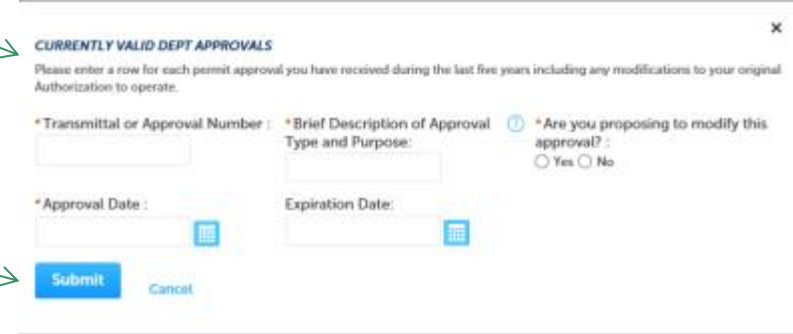

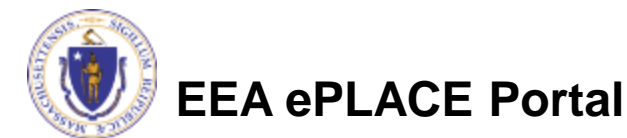

### Application Information: Compliance History

- List all enforcement documents issued to the facility in the last 5 years in this table.
- Click "Add a Row" to get started.  $\rightarrow$
- Provide the information requested in the table. For description of violation, provide a brief plain English description of the issue (e.g. failure to report, Waste Ban materials, failure to keep records, etc.)
- Click "Submit" when the entry for each line is complete.

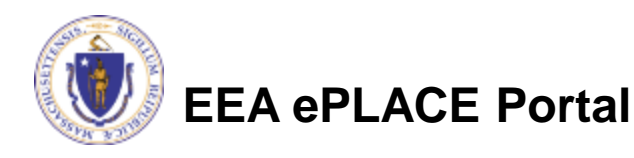

#### **Compliance History**

Compilance History

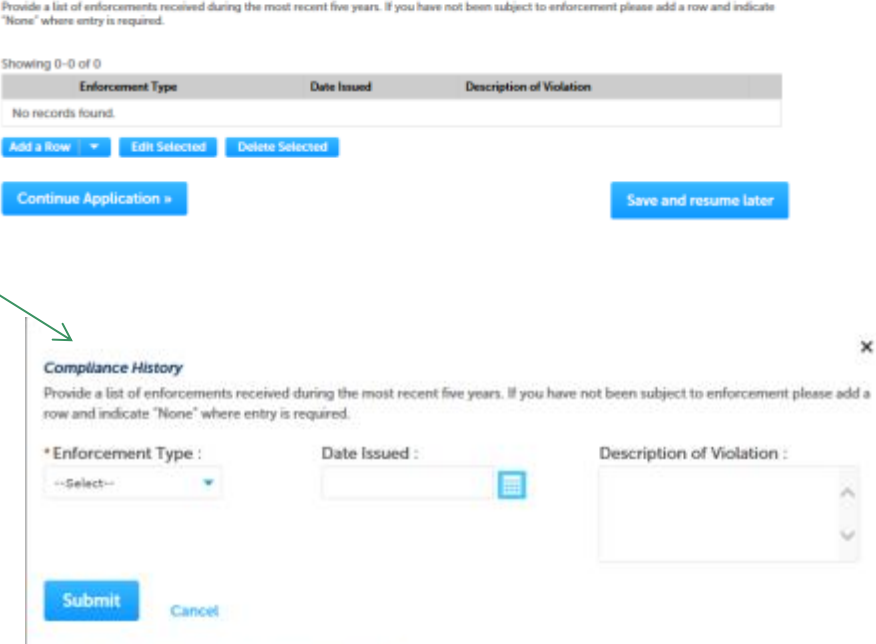

## Application Information: Financial Assurance

Add a Row

**Edit Selected** 

- List and describe the financial assurance mechanism(s) in use for this facility and/or modification.
- Click "Add a Row" to get started.
- Provide the information requested in the table. Start by selecting the FAM Type from the list provided. Only Municipalities can claim "Exempt" or "None"
- Click "Submit" when the entry for each line is complete.
- Click "Continue Application" at the bottom of the page when done.

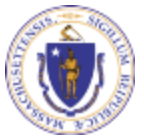

### **EEA ePLACE Portal**

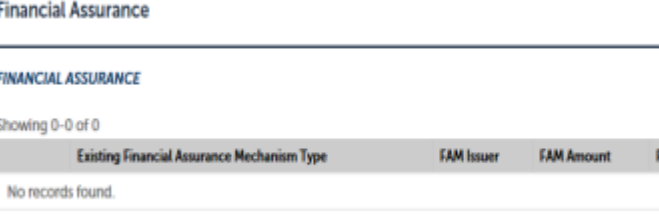

**Delete Selected** 

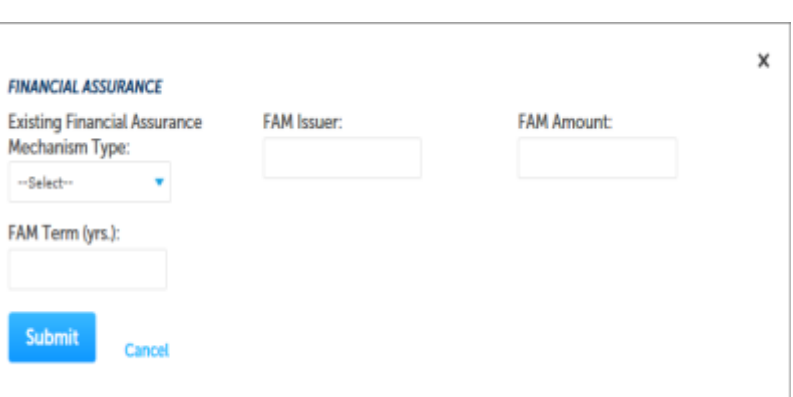

AM Term (yrs.)

- **Be Prepared!** 
	- ▶ The system will list the documents that are required as attachments.
	- ▶ Each of those required documents must be attached separately in order to pass validation.
	- This means uploading each required document as a discrete file.
	- ▶ Prepare your files in advance and save time during the upload.
- There are additional document types available in the list that you can optionally attach as needed.

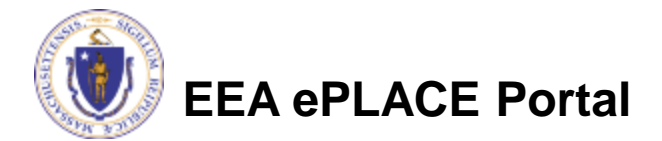

- Upload all required documents for your application.
	- ▶ The required documents will be listed on the application
- To begin attaching documents, click "Browse".

#### SW Handling - MOD SW21 Modification of Small Handling Facility Application

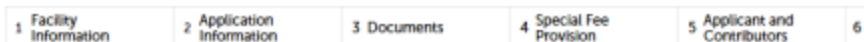

Step 3: Documents > Page 1 of 1

\* indicates a required field.

 $\overline{I}$ 

#### **List of Documents**

#### Please upload 5 Required Document(s) which are mandatory to Submit this Application:

1. Facility Site Plan Showing the Proposed Modification

- 2. Local Notification
- 3. MEPA Certificate
- 4. Permit Application Form with PE Certification and Applicant Certification completed
- 5. Report/ Narrative

#### **Attach Documents**

When uploading file document(s) the maximum file size allowed is 50 MB.

The 'File Name' (including file extension) MUST NOT exceed 75 characters in length

The document 'Description' MUST NOT exceed 50 characters in length.

Documents that exceed any of these limits will be removed by the system, and cannot be retrieved, which may delay the review process.

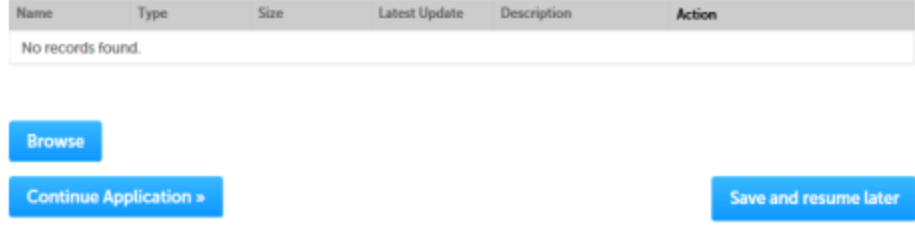

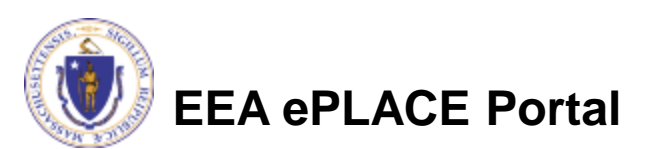

- A "File Upload" window opens
- Click "Browse"
- Choose the file(s) you want to attach
- When all files reach 100%, click "Continue"

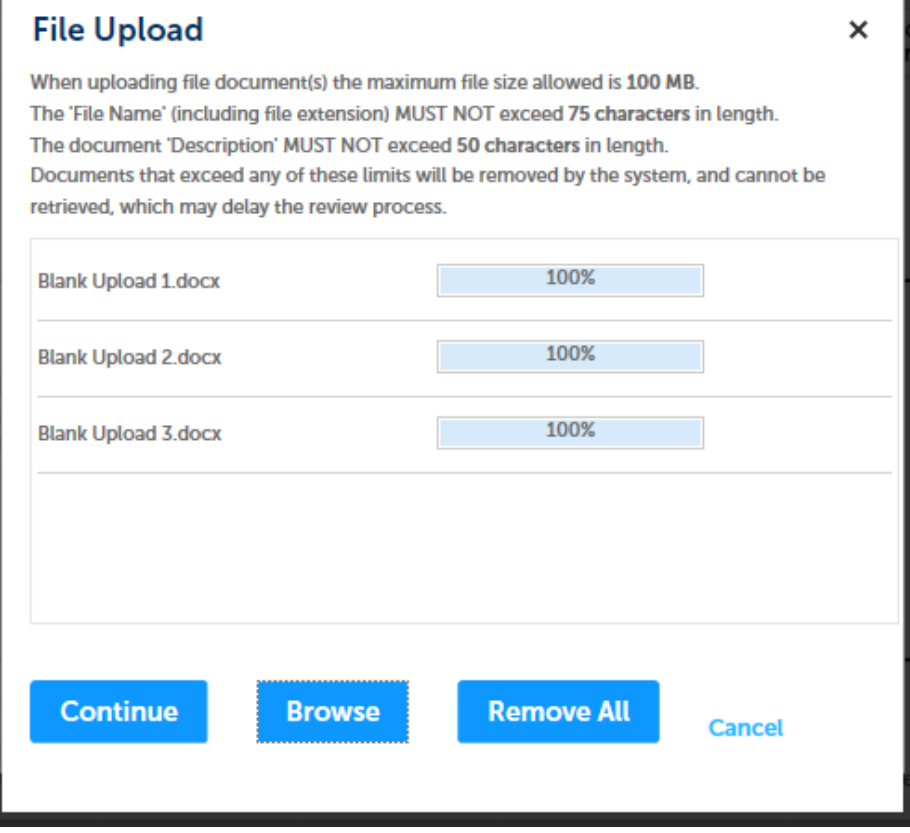

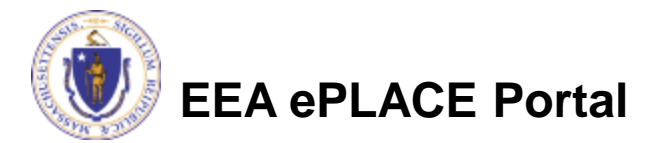

- Indicate the document type.
- Provide a description of each document that you uploaded
- Click "Browse" to add more documents
- When all documents are uploaded and described, click "Save"
- Click "Continue Application"
- You must attach the required documents as listed before moving on.

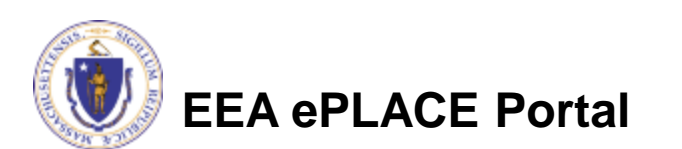

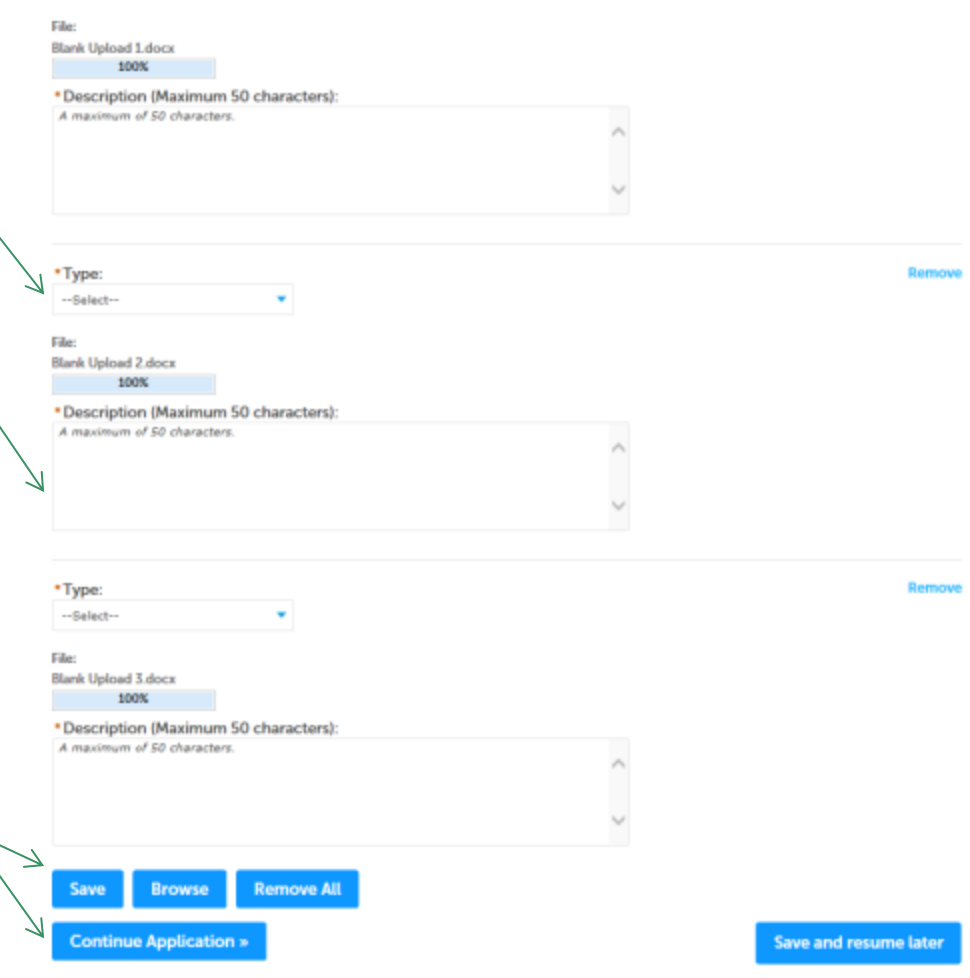

- You should see a message that you have successfully attached documents.
- Review the list of attached documents.
- When ready, click "Continue Application".

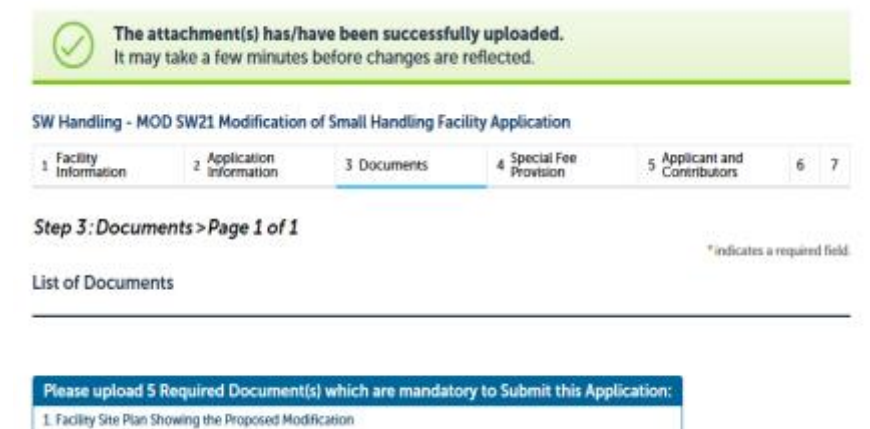

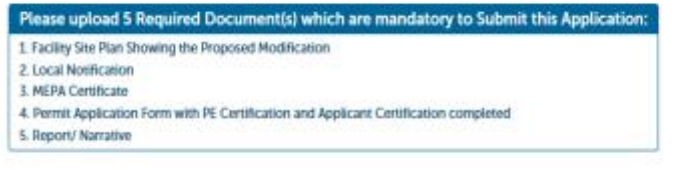

#### **Attach Documents**

When uploading file document(s) the maximum file size allowed is 50 MB.

The Tile Name' (including file extension) MUST NOT exceed 75 characters in length.

The document 'Description' MUST NOT exceed 50 characters in length.

Documents that exceed any of these limits will be removed by the system, and cannot be retrieved, which may delay the review process.

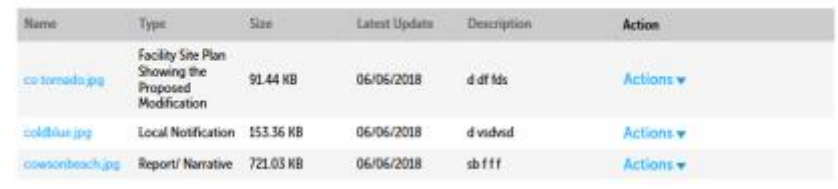

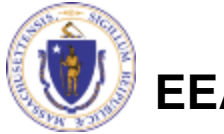

**EEA ePLACE Portal**

**Continue Application »** 

### Special Fee Provision

- Leave blank and click "Continue Application" if special fees do not apply to your situation.
- If you have a Special Fee Provision (e.g., the applicant is a municipality), check the appropriate box and provide requested information.
- Click "Continue Application"

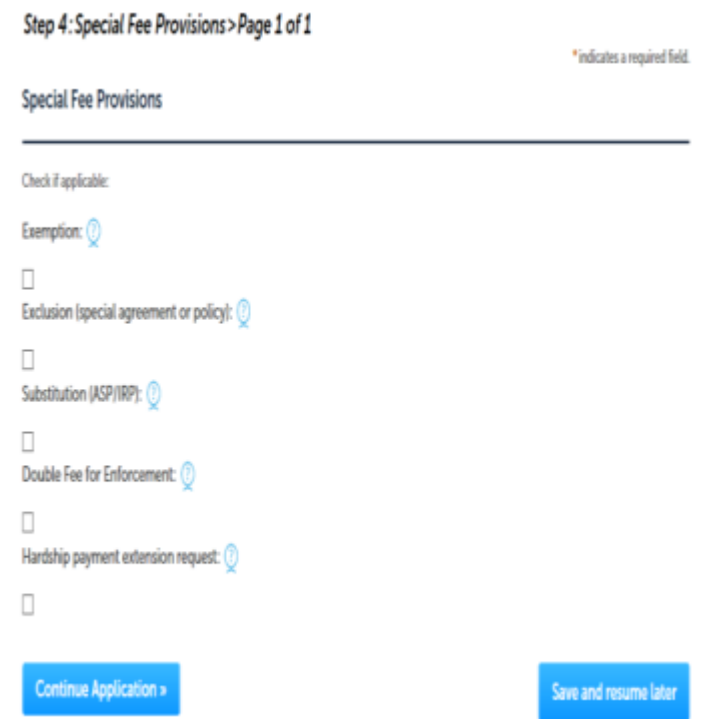

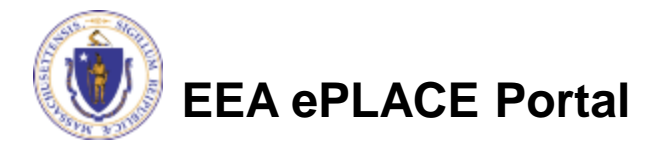

## Applicant Contributors

- This pages shows the list of individuals who have viewed, edited or signed this application.
- This is also where the applicant identifies the type of authority under which they can sign the application as the Responsible Official.
	- ▶ Input the Organization Name
	- Select Type of Organization
	- Select Title of person who will be submitting the applicant

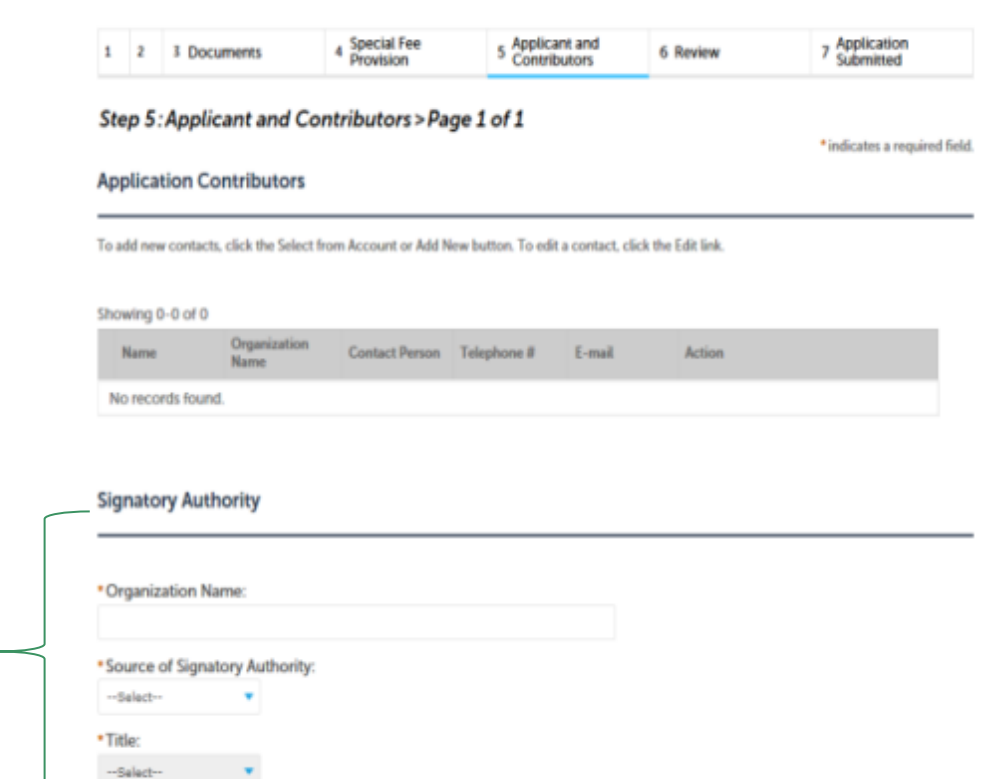

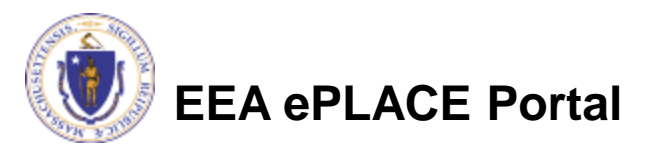

# Applicant Contributors

- Whoever is logged in will see their name in the "Applicant Information"
- If you are NOT the applicant, please share this application with the responsible official and once they log in, their name will be in the applicant information box.

### **Applicant Information**

To View your contact, click the View link,

**Continue Application »** 

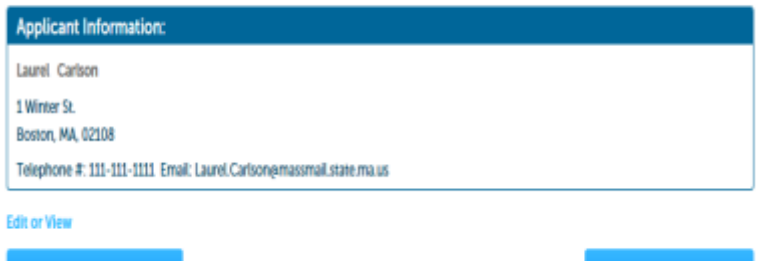

Save and resume later

**EEA ePLACE Portal**

### Review the Certification

- The entire application is shown on a single page for your review
- If you note something you want to change, click "Edit Application"
- Otherwise, continue to the bottom of the page.
- If you are NOT the applicant, click "Save and Resume Later"

#### SW Handling - MOD SW21 Modification of Small Handling Facility Application

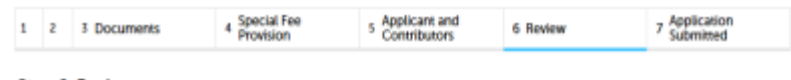

#### **Step 6: Review**

**Continue Application:** 

Save and resume later

Please review all information below. Click the "Edit Application" button to make changes, if needed.

#### **Review and Certification**

If you arrive at this Review page after selecting 'Resume Application' from your dashboard, (and then select 'Pick up where I left off'), you will need to click on the "Applicant and Contributors" tab at the top of this page, and then click "Continue" to finish submitting this application.

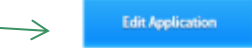

#### **Facility Information**

DIGHTON REHOBOTH REGIONAL HIGH SCHOOL | 2700 REGIONAL RD DIGHTON MA 02764 DEP Facility ID: 132611 **DEP Region: SE** AQ ID: 1200475 HW ID: MV5082525030 Facility Record ID: 15-FAC-005700

#### Owner Information

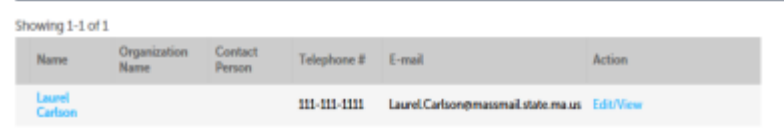

#### **Owner Type**

**Owner Type:** 

Private

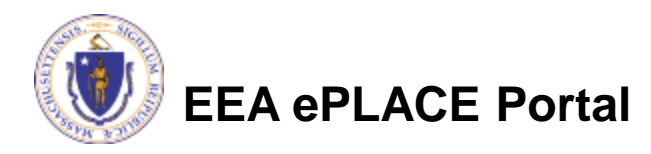

## Certification Form

- When the applicant is logged in, the applicants name will appear in the "Applicant Information" box.
- Read the Certification Statement.
- When you click the box to the left of "I Agree to the above Certification"- the date will be inserted.
- Click "Continue" to pay the application fee.

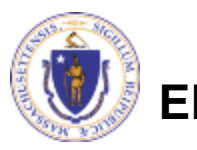

**EEA ePLACE Portal**

#### Individual Telephone #: 617-348-4095 Launel 3 Carlson E-mail:Laurel Carlson@state.ma.us Boston, 02108 **United States** Ext # One Winter 5t 7th Floor "I attest under pains and penalties of perjury that: a. I have personally Examined and am familiar with the information contained in this submittal, including any and all documents accompanying this certification statement; b. Based on my inquiry of those persons responsible for obtaining the information, the information contained in the submittal is, to the best of my knowledge, true, accurate and complete c. I am fully authorized to bind the entity required to submit these documents and to make this attestation 9on behalf of such entity; and d. I am aware that there are significant penalties including but not limited to, administrative and civil penalties f Date I agree that I am the Applicant. If you are not the Applicant then click on 'Save and resume later button **Continue Application »** Save and resume later

Applicant Information

# Application Fee

- Both online payment and pay by mail are available.
- Online payment will require a service charge .
- Click the appropriate box to begin.

#### SW Handling - MOD SW21 Modification of Small Handling Facility Application

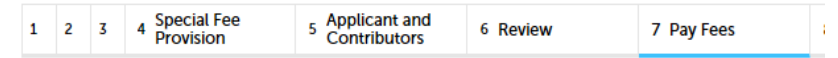

#### **Step 7: Pay Fees**

Listed below is the fee for the authorization that you are applying for. The following screen will display your total fees.

Payment may be made by electronic check or credit card for a nominal processing fee. The electronic check fee is \$0.35 per transaction. Credit card payments are 2.35% per transaction. Clicking on the PAY ONLINE button will bring you to the secure online payments portal. Once you have made payment, you will be returned to your application for submittal.

Payment may also be made by mail. However, review of your permit will not begin until payment is received. By clicking on the Pay by Mail button, you will have submitted your application. You will receive a notification email with the location and address to send your payment. That information is also available in the instructions for this authorization.

#### **Application Fees**

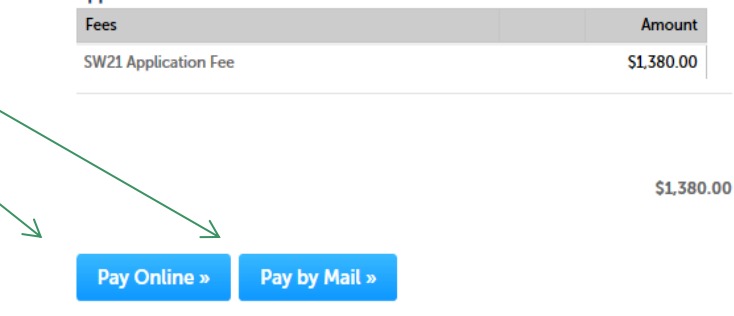

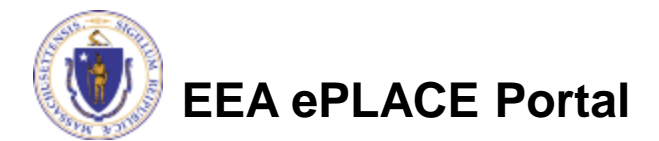

# Pay Online

- If you choose "Pay Online", you will be brought to this screen.
- Provide all payment and billing information.
- Accept the terms and conditions.
- You will be e-mailed a receipt.

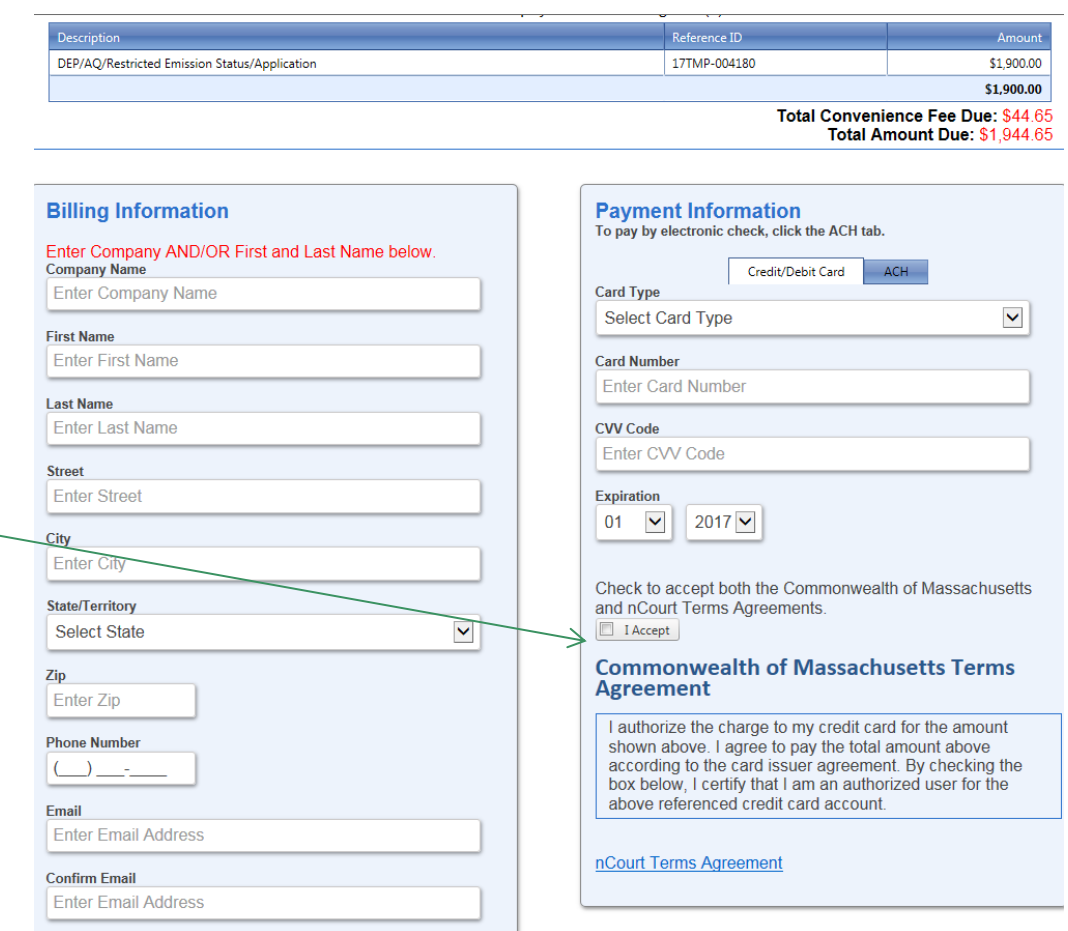

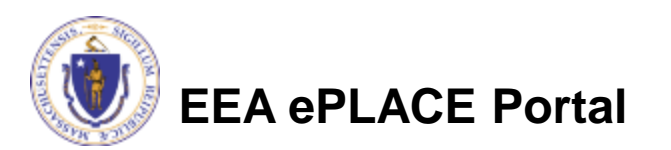

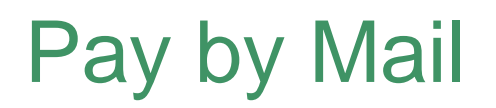

### • If you chose pay by mail, check your e-mail for instructions

#### **NOTICE DATE: 6/6/2018**

Thank you for submitting your online authorization application form for authorization type: SW Handling - MOD SW21 Modification of Small Handling Facility Application. Your Application Number is: 18-SW21-000006-APP.

Payment online: If you have paid online by credit or ACH you will receive an additional notification from the epayment vendor that your payment is complete. Review of your application will begin. That notification will include a Reference ID # for your records.

Pay by Mail: If you chose the "Pay by Mail" option, please make your payment in the form of a check or money order made payable to the Commonwealth of Massachusetts. Do not send cash. You must include vour Application Number 18-SW21-000006-APP on the check or money order that must be sent to the address below.

Department of Environmental Protection PO Box 4062 Boston, MA 02211

Review of your application will not begin until after your payment has been received and processed.

Fee Exempt Status or Hardship Status Requested: If your application indicated a Fee Exempt Status, MassDEP will review your request. If your fee exempt status is not approved you will be contacted with instructions for paying the fee. If your application indicated a request for hardship status, your request will be reviewed and you will be contacted with the final determination.

You can track the progress of your submission through the review process at the following link: https://permitting.state.ma.us/citizenaccess/.

Please email any questions or concerns about this notification or this application to:EIPAS@massmail.state.ma.us

*MassDEP will not begin review of the application until the permit fee has been paid.*

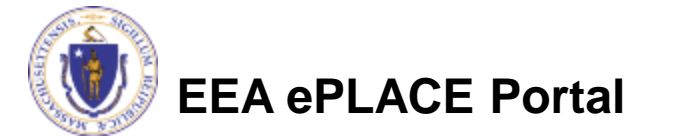

### EPA Electronic Signatory Verification

- USEPA requires that electronic signatures be validated. At the bottom of the email indicating a successful submission, you will see instructions on how to complete the validation process.
- Please print, sign and mail the below section of the email as instructed.

To meet Federal Reporting requirements for EPA's Cross-Media Electronic Reporting Rule (CROMERR), you are required to print this entire email, and to sign the below certifying that you have submitted the Application identified in this email.

This form must be signed and mailed to the address below. Failure to complete this step may result in delay of review of your application.

I certify that I have submitted application #18-SW21-000006-APP

**Signature Date Printed Name** 

Please return signed document to: **MassDEP** ePLACE Confirmations **One Winter Street Boston, MA 02108** 

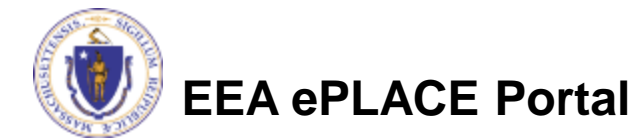

# Submission Successful!

- When you submit your certification you will receive this notice.
- You will also received a Record ID so you can track the status of your application on line
- Go to your "My Records" page in ePLACE to see the status of an application

#### SW Handling - MOD SW21 Modification of Small Handling Facility Application **Applicant and** 4 Special Fee 6 Review 7 Pay Fees 8 Record Issuance  $1 2 1$ Combributores **Step 8: Record Issuance** Successfully Completed Thank you for using our online services. Your Record Number is 18-SW21-000006-APP. Conditions Showing 1-5 of 5 **Documents - 5 Uploaded Required Documents** Facility Site Plan Showing the Proposed Modification **Required Documents** Uploaded | | 06/06/2018 **Local Notification Required Documents** Uploaded | | 06/06/2018 **MEPA Certificate Required Documents** Uploaded | | 06/06/2018 Permit Application Form with PE Certification and Applicant Certification completed **Required Documents** Uploaded | | 06/06/2018 **Report/ Narrative Required Documents** Uploaded | | 06/06/2018 You will need this number to check the status of your application.

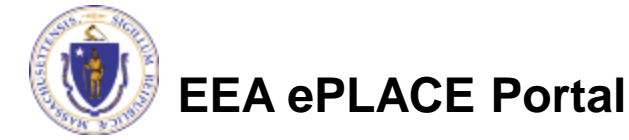

### Proof of Record (POR)/ Public Viewer

• Approximately 5 minutes after submittal of the application, the Applicant will receive a POR which is a copy of the Application minus attachments.

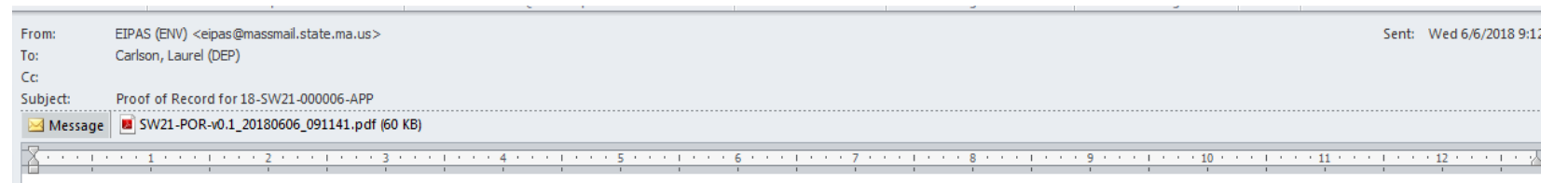

Thank you for submitting your online application form for authorization type: Modification of Small Handling Facility (DEP/SW/SW21/Application) Your Application Number is: 18-SW21-000006-APP Your Proof of Record (POR) for this application is attached. The Proof of Record is a printable version of the information you entered on your permit application. Please email any questions or concerns about this notification or this application to: EIPAS@massmail.state.ma.us

You can track the progress of your submission through the review process at the following link: https://permitting.state.ma.us/citizenaccess/

• Also see the link below for a copy of both the application and attachments:

<https://eeaonline.eea.state.ma.us/EEA/PublicApp/>

**EEA** ePLACE

An Initiative of the Massachusetts Energy and Environment Information Public Access System **Public Access Portal** An Official website of the Commonwealth of Massachusetts

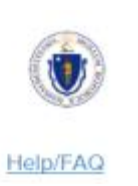

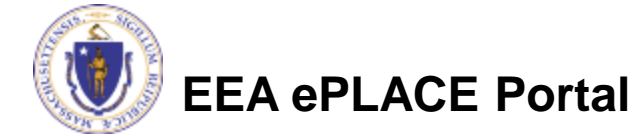

# Questions?

- For technical assistance, contact the ePlace Help Desk Team at (844) 733-7522 or ePLACE helpdesk@state.ma.us
- For other questions, contact your regional office. You can lookup your regional office and their contact information at: [http://www.mass.gov/eea/agencies/massdep/about/contacts/find-the](http://www.mass.gov/eea/agencies/massdep/about/contacts/find-the-massdep-regional-office-for-your-city-or-town.html)[massdep-regional-office-for-your-city-or-town.html](http://www.mass.gov/eea/agencies/massdep/about/contacts/find-the-massdep-regional-office-for-your-city-or-town.html)
- To see a copy of you application, also see <https://eeaonline.eea.state.ma.us/EEA/PublicApp/>

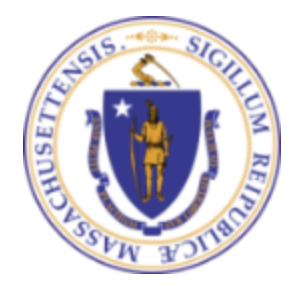

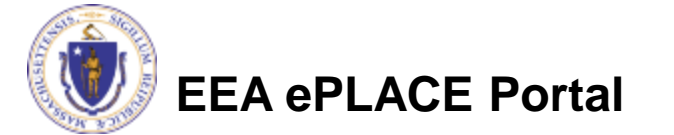